## Aaster in Life Sciences

## Important information on the use of the Safe Exam Browser (SEB)

- Download and install the latest version of the SEB for Microsoft or macOS here: [https://safeexambrowser.org/download\\_en.html](https://safeexambrowser.org/download_en.html)

- external screens are not accepted by the SEB and must be disconnected from the laptop.

- Save and/or close all documents on the laptop before starting the exam with the SEB.

- Not all antivirus programmes are accepted by the SEB (e.g., Bitdefender). If the following message appears, check the list of supported antivirus programmes at [https://www.safeexambrowser.org/faq/faq\\_en.html](https://www.safeexambrowser.org/faq/faq_en.html) 

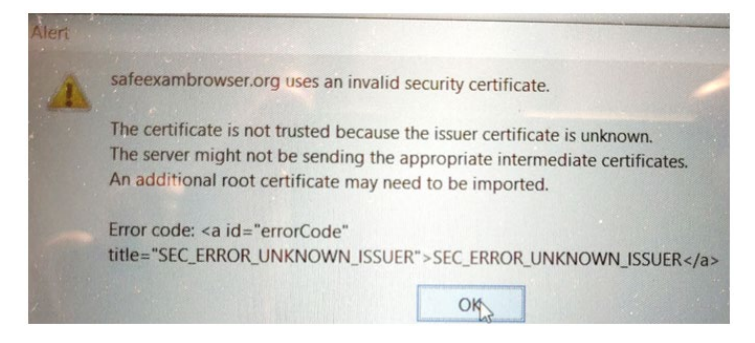

## Starting the Quiz

Now do the exam with the SEB. In case of difficulties or error messages, contact the lecturer or take a photo with your phone (screenshot is not possible) if you are taking the test at home.

**Please note:** From the third step onwards, all files and programmes are closed automatically. Memorise these instructions or open them on a second device.

1. Click on the exam:

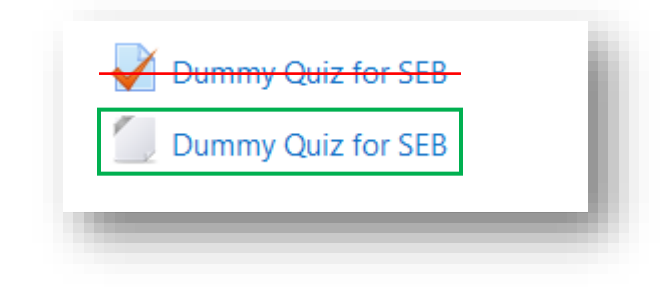

2. Open the file via the downloads of the browser:

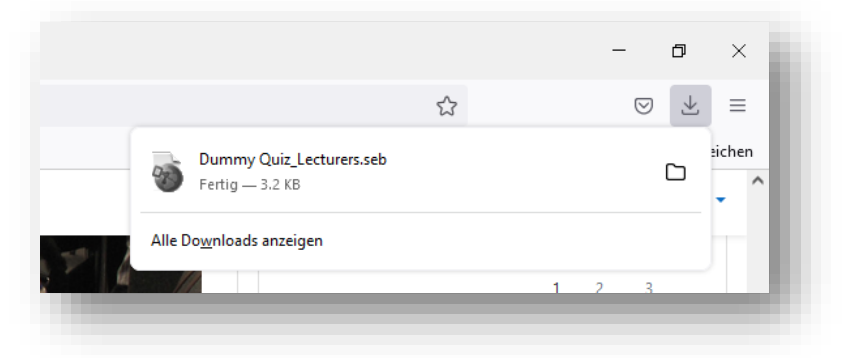

3. Click "no" on the first notification:

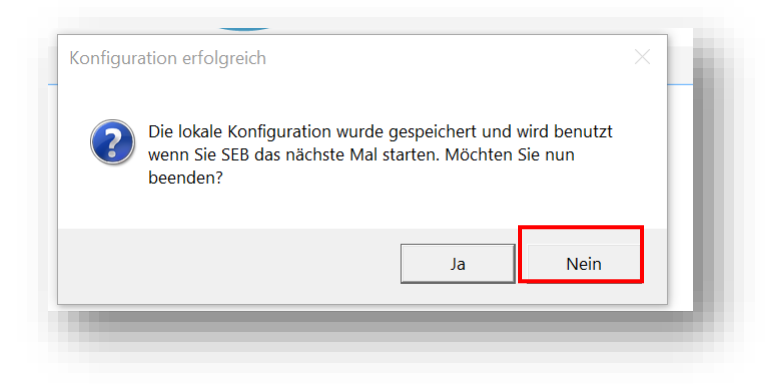

4. Click "yes" on the second notification (only appears if you still have open files or programmes):

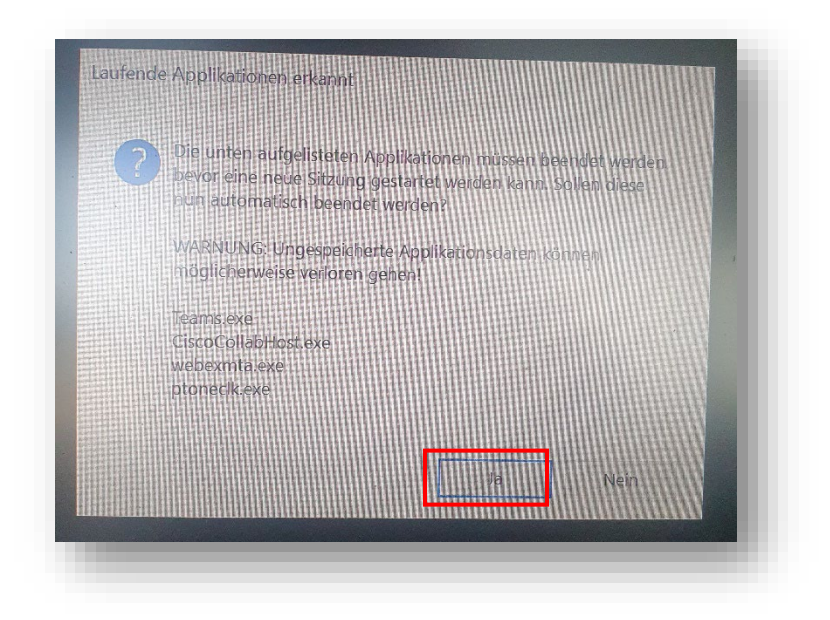

5. Log in to the MSLS Community Centre as usual:

**Please note:** the two-factor identification occurs every time in a SEB exam. Therefore, take your mobile phone with you to the real exam!

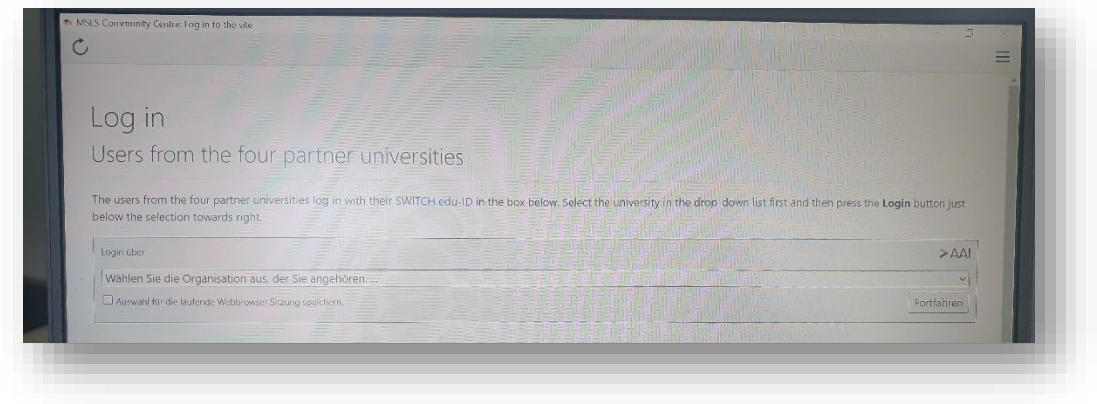

6. Now do the quiz. The structure is the same as for a "normal" Moodle quiz. You can end the SEB at any time by clicking on the icon at the bottom right.

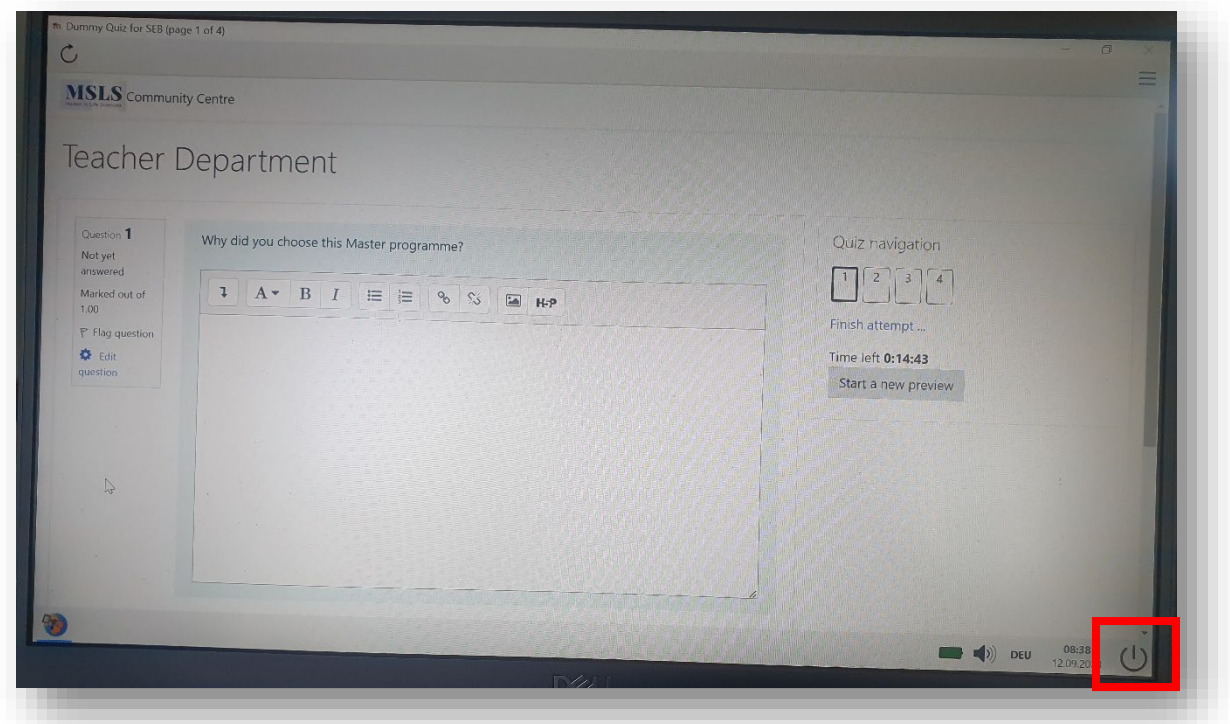

**In case of difficulties or error messages, contact the lecturer or take a photo with your phone (screenshot is not possible) if you are taking the test at home**